**QN908x DK User Guide Rev. 1.0 — June 2017 DK User Guide**

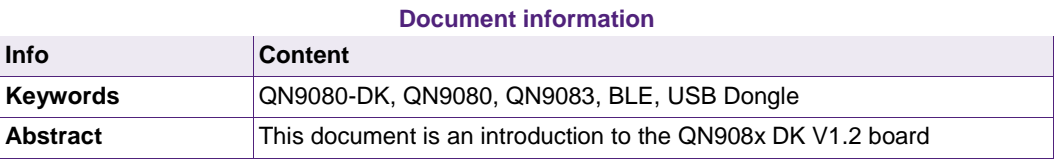

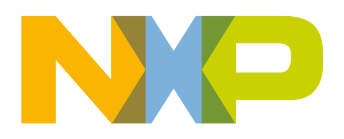

#### **Revision history**

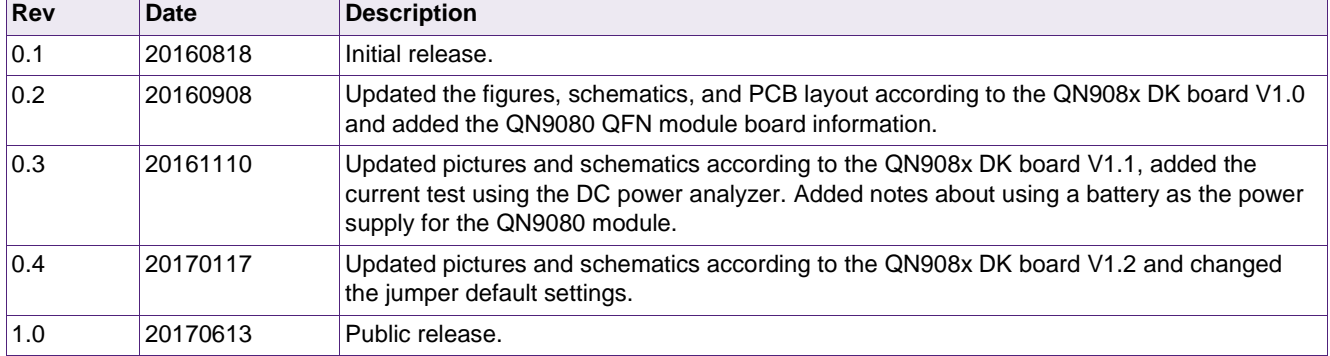

# **Contact information**

For more information, please visit: [http://www.nxp.com](http://www.nxp.com/)

# <span id="page-2-0"></span>**1. Introduction**

The QN908x DK board is designed for the QN908x HVQFN and WLCSP package IC evaluation and development. It is easy to evaluate QN908x's functions and performance. There are also some useful peripherals like the GPIOs, PMod, and Arduino interface. The J-Link and J-Trace functions are supported for the QN908x debugging. The ISP download function is also supported and very easy to use.

# <span id="page-2-1"></span>**1.1 Purpose**

This document introduces all functions of the QN908x DK V1.2 board and describes all its parts in detail.

# <span id="page-2-2"></span>**1.2 Kit contents**

QN908x DK includes the following:

- ◆ QN908x DK board
- ◆ QN9080 USB dongle
- ◆ USB cable

# <span id="page-3-1"></span>**2. Hardware description**

The QN908x DK board provides easy access to peripherals, such as the buttons and LED. The board also provides useful interfaces, such as the USB port for UART communication and CMSIS-DAP debugger, and the standard Arduino & Pmod connector. The USB dongle is a Bluetooth device powered by QN9080. It acts as a master/slave when communicating with the QN908x devices.

#### <span id="page-3-2"></span>**2.1 Hardware overview**

The QN908x DK V1.2 board is shown in [Fig 1.](#page-3-0) The detailed information is listed in Table [1.](#page-4-0)

<span id="page-3-0"></span>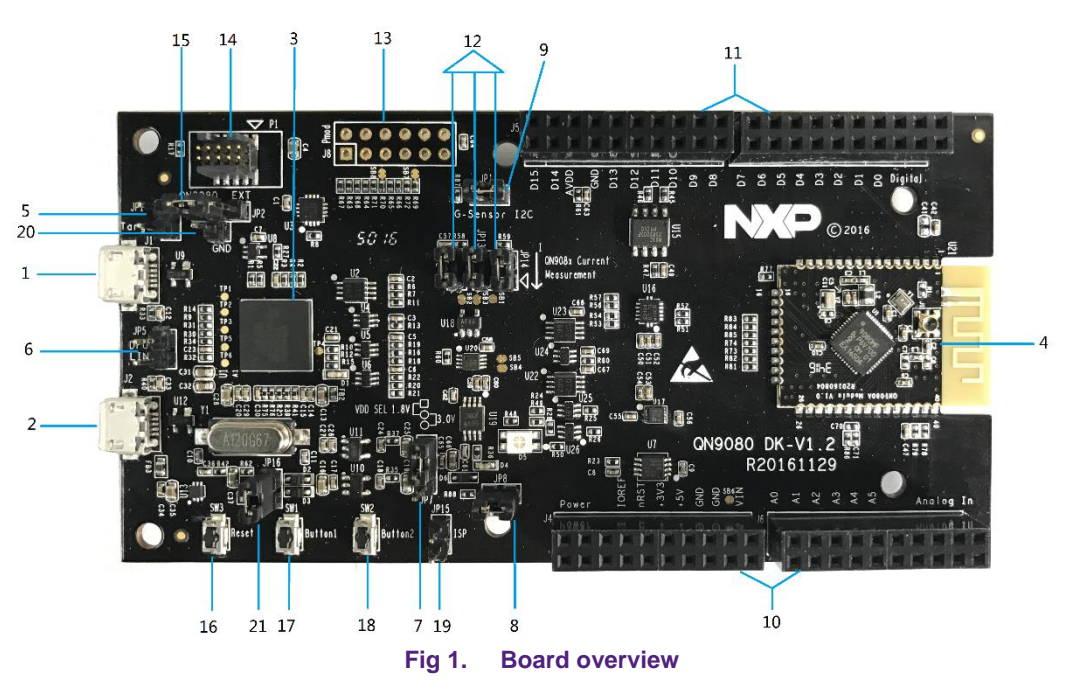

<span id="page-4-0"></span>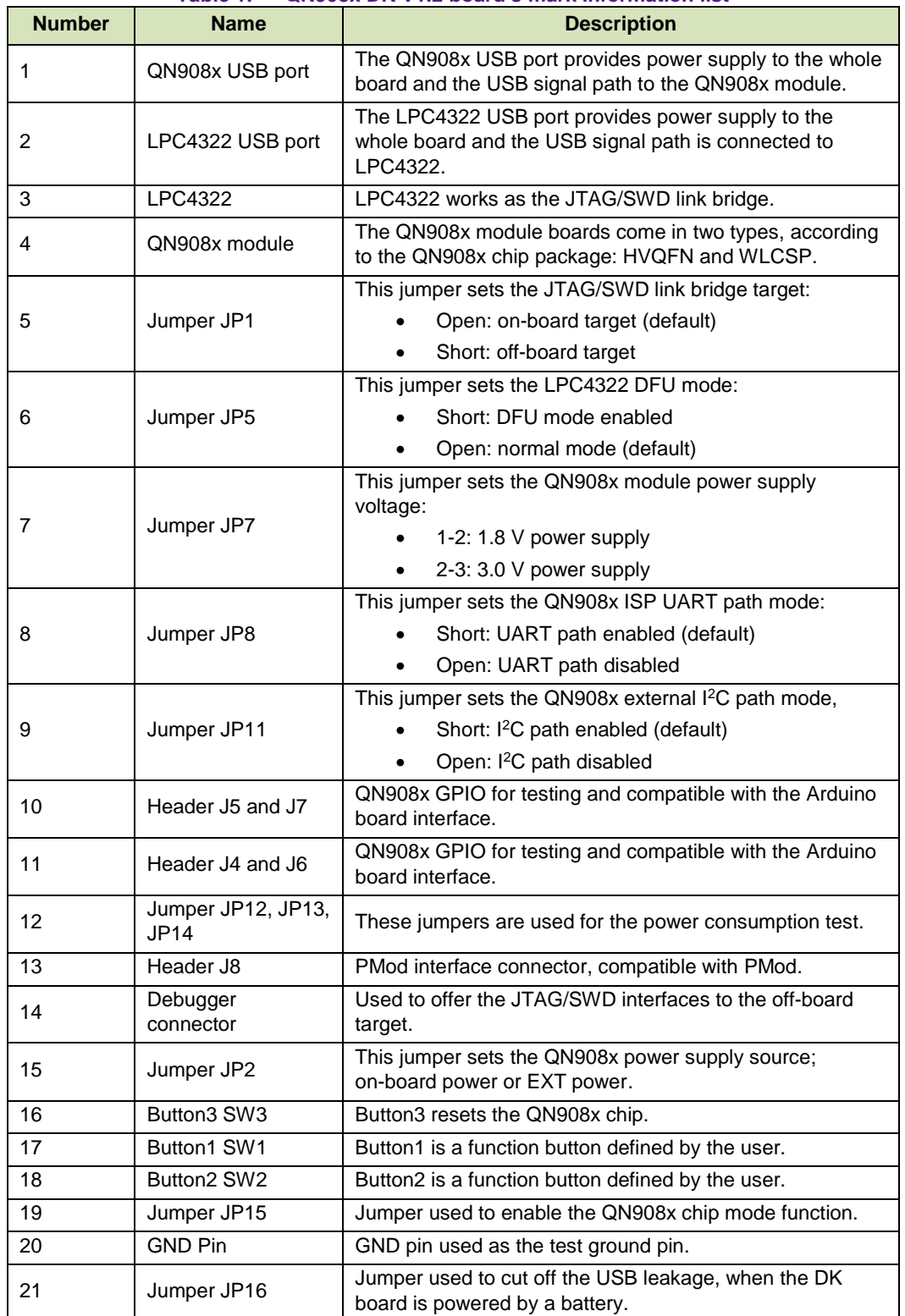

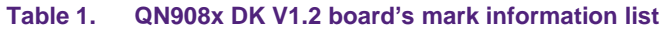

# <span id="page-5-2"></span>**2.2 Default jumper settings on the DK board**

As shown in [Fig 2,](#page-5-0) the power, JTAG/SWD, UART, and I<sup>2</sup>C enable jumpers are connected by default. [Table 2](#page-5-1) and [Table 3](#page-9-0) show the jumpers' functions and how to set them.

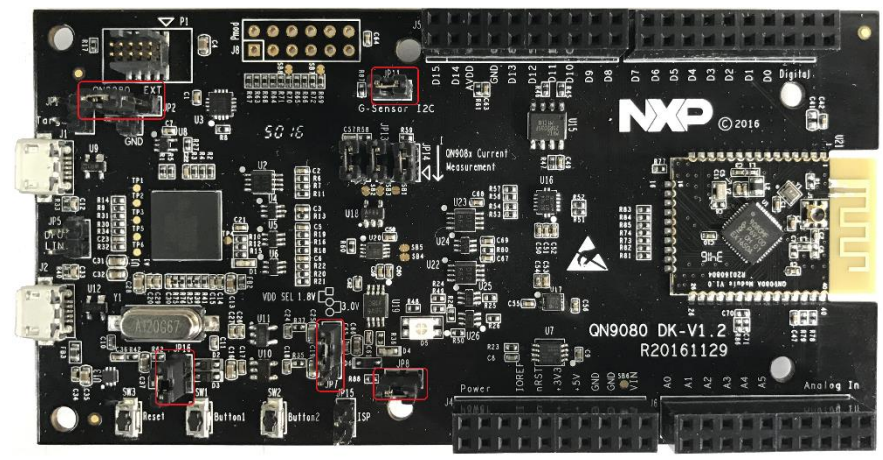

**Fig 2. Board jumper default settings**

<span id="page-5-1"></span><span id="page-5-0"></span>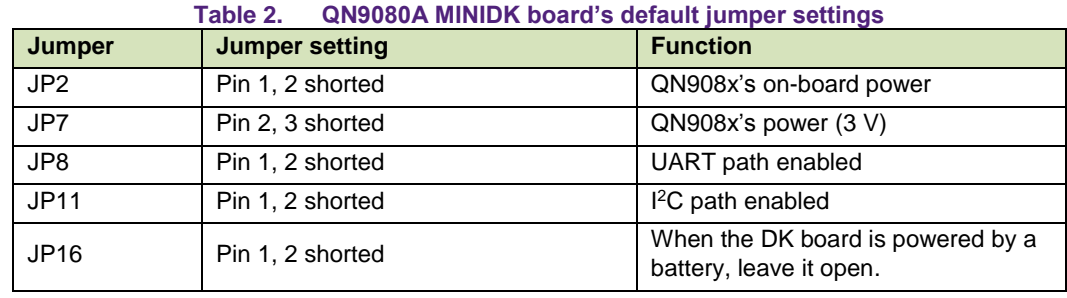

# <span id="page-5-3"></span>**2.3 CMSIS-DAP debugger**

The CMSIS-DAP debugger provides both the SWD/JTAG and UART interfaces. You may download or update the firmware into the QN908x device using the UART or JTAG/SWD interfaces. There is a debugger connector to program and debug an off-board target (shown in  $Fig 3$ ).

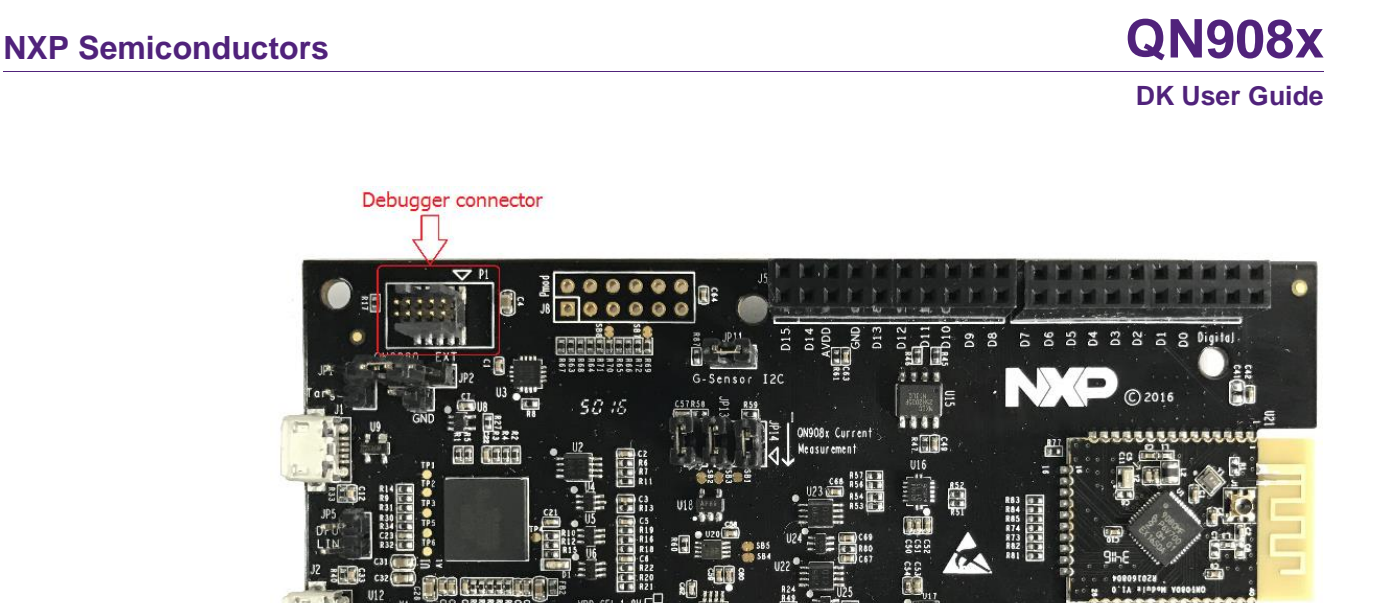

QN9080 DK-V1

**d** 

R201611

2

Angles In

# <span id="page-6-2"></span><span id="page-6-0"></span>**2.4 QN9080 module**

The QN908x IC integrates the BLE radio, controller, protocol stack, and profile software on a single chip, which provides a flexible and easy way to use the BLE SoC solution. It also includes a high-performance MCU (32-bit ARM® Cortex®-M4F), on-chip memory, and peripherals for users to develop a truly single-chip wireless MCU solution.

**Fig 3. J-Link connector**

The QN9080 module is shown in [Fig 4.](#page-6-1)

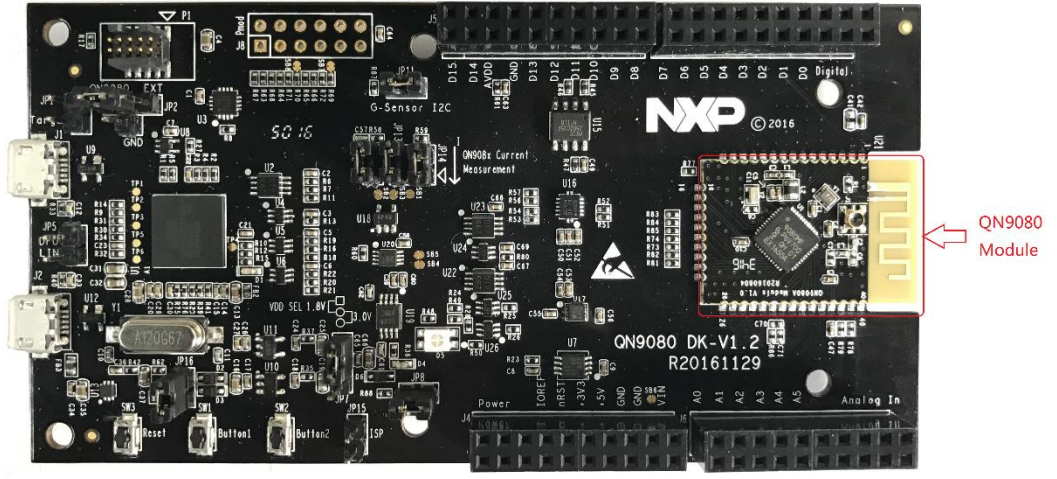

**Fig 4. QN9080 module board**

<span id="page-6-1"></span>The QN908x module has a MIFA antenna on the front side of the board. Therefore, it can work without an external antenna. There is a RF connector that has a switch on the RF front-end. You can easily perform the RF test by connecting an RF cable to the RF connector.

# <span id="page-7-0"></span>**2.5 GPIO and Arduino interfaces**

<span id="page-7-3"></span>On the QN908x DK board, the J4, J5, J6, and J7 connectors all provide GPIO connection outputs. The board is also compatible with the Arduino board interface. The interface schematic is shown in [Fig 5.](#page-7-0)

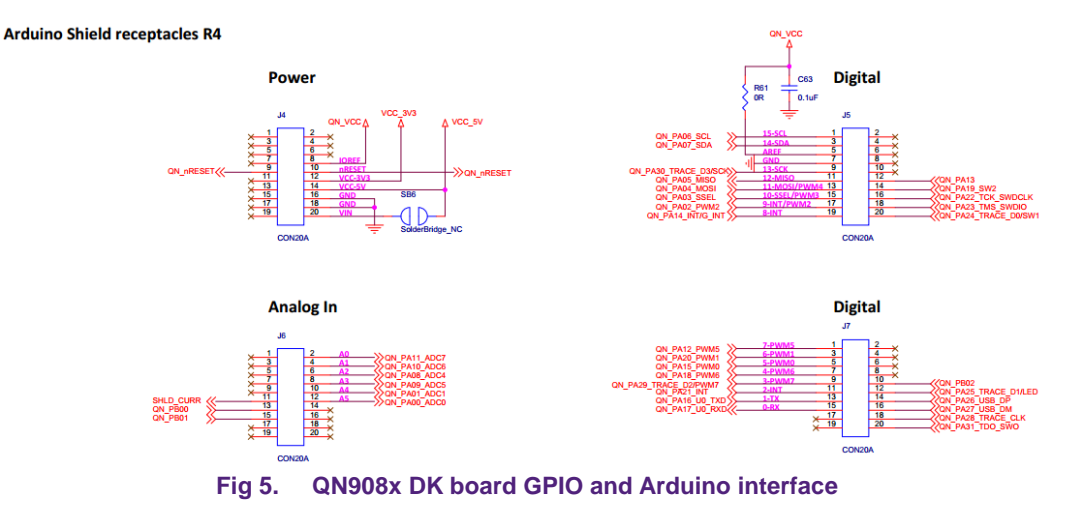

#### <span id="page-7-4"></span>**2.6 QN908x reset button**

The reset button is used to provide a hardware reset to the QN908x device, as shown in [Fig 6\)](#page-7-1).

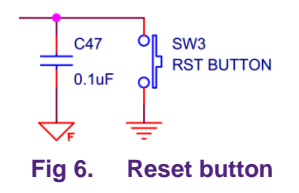

# <span id="page-7-5"></span><span id="page-7-1"></span>**2.7 ISP mode jumper**

JP15 is the ISP mode jumper used to set the QN908x ISP mode. When the jumper is shorted, the PB02 chip mode pin is connected to GND and this function is enabled. When the jumper is open, the ISP mode function is disabled, as shown in [Fig 7.](#page-7-2)

<span id="page-7-2"></span>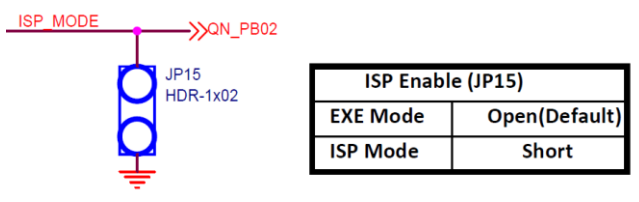

**Fig 7. Chip mode jumper**

# **2.8 JTAG interface**

<span id="page-8-3"></span>The board provides a SWD/JTAG interface to be used by an external debugger, as shown in [Fig 8.](#page-8-0)

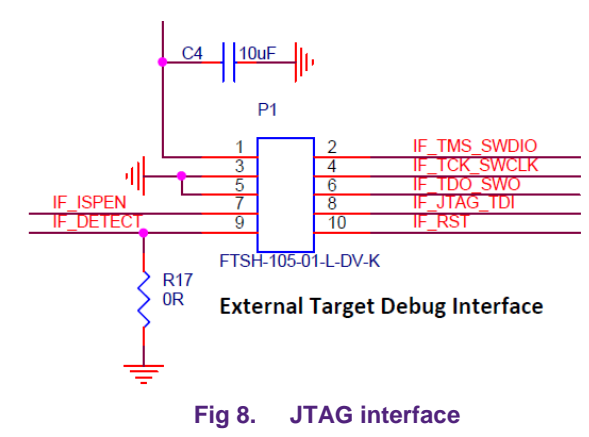

#### <span id="page-8-4"></span><span id="page-8-0"></span>**2.9 Buttons**

As shown in [Fig 9,](#page-8-1) the DK board offers three buttons. When using the SW1 and SW2 buttons, the GPIO must be configured as the input. The logic LOW input is applied to the GPIO when a button is pressed.

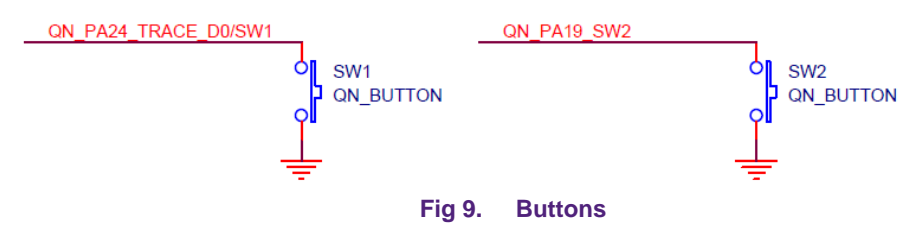

<span id="page-8-5"></span><span id="page-8-1"></span>The SW3 button is used to reset the QN908x chip. Press the button to reset the QN908x.

## **2.10 LED**

The board offers a 3-color RGB LED. The connections are shown in [Fig 10.](#page-8-2) The LED lights up when the corresponding GPIO outputs switch to the logic high level. The GPIO control pins are QN\_PA13, QN\_PA25, and QN\_PA31. The GPIO QN\_PA13 can work in the PWM out mode. Therefore, the brightness of the LED can change with the PWM pulse width.

<span id="page-8-2"></span>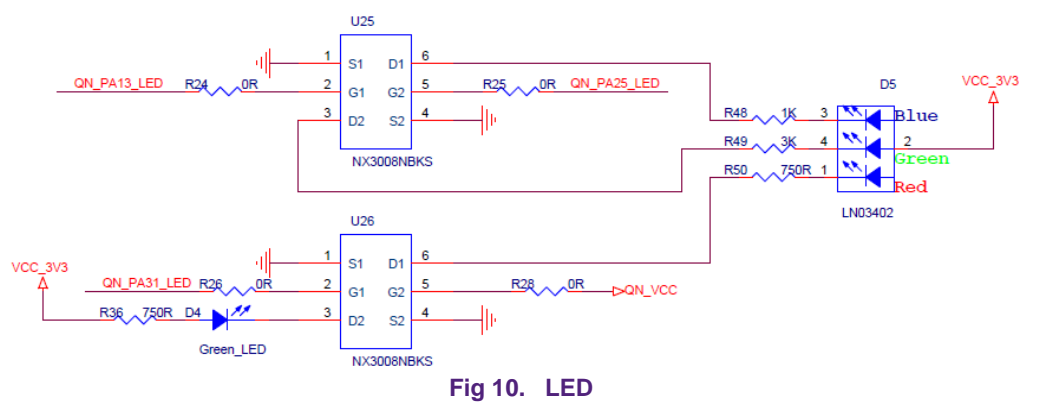

# <span id="page-9-4"></span>**3. DK board application function**

#### <span id="page-9-5"></span>**3.1 CMSIS-DAP interface**

The QN908x DK V1.2 board offers the JTAG/SWD interface either to the on-board or off-board QN908x targets. It also provides the USB-to-UART interface for QN908x.

#### **3.1.1 CMSIS-DAP to on-board QN908x**

<span id="page-9-6"></span>When programing or debugging a QN908x device using the CMSIS-DAP interface, JP1 and JP2 must be configured according to [Table 3.](#page-9-0)

<span id="page-9-0"></span>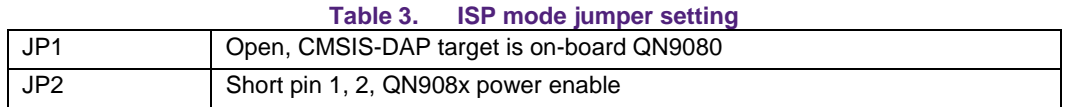

When downloading firmware into the QN908x with the ISP mode, enable the UART path and set the chip mode pin to ground. The jumper setting is shown in [Table 4.](#page-9-1)

<span id="page-9-1"></span>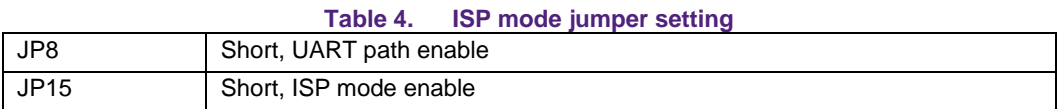

The ISP download operation flow is shown in [Fig 11.](#page-9-2)

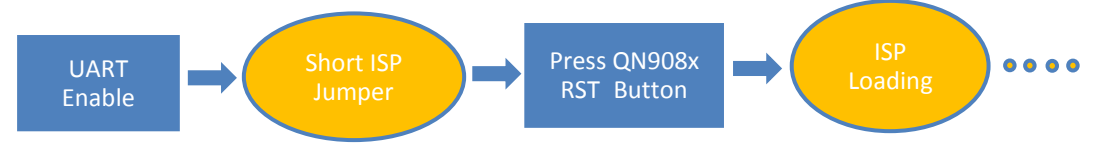

**Fig 11. ISP download operation flow**

<span id="page-9-2"></span>After the ISP download operation, move the jumper cap on JP15 away and leave JP15 open. Then, the QN908x chip can go into the normal mode normally.

#### **3.1.2 CMSIS-DAP to off-board target**

<span id="page-9-7"></span>When using the QN908x DK board to program or debug off-board targets by the JTAG/SWD interface, JP1 and JP2 must be configured according to [Table 5.](#page-9-3)

<span id="page-9-3"></span>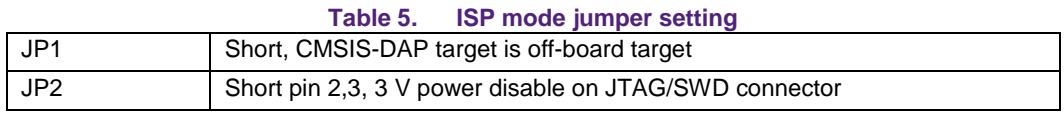

## <span id="page-9-8"></span>**3.2 Current consumption test**

The QN908x DK board provides two ways to measure the QN908x chip current consumption. One way is to measure the current by the on-board precise resistor used for the I-to-V conversion. The small voltage signal is amplified by the operation amplifier and fed to the ADC. Then, it can be calculated by LPC4322 and shown in the MCUXpresso IDE. Another way is to measure the current by an external ammeter on jumper JP14.

# **3.2.1 Current test using LPC4322**

<span id="page-10-2"></span>The QN908x DK board has an on-board current measurement circuit consisting of the MAX9634T (U18) current monitor chip and the 12-bit ADC (ADC122S021, U19) with a 12-bit sampling from 50 ksps to 200 ksps. The on-board MAX9634T current monitor measures the voltage across the QN908x VCC V-sense resistors; either 8.24 Ω or 4.12 Ω if JP13 is installed. MAX9634 multiplies the sense voltage 25 times to provide a voltage range suitable for the ADC to measure.

A 2-input analog mux is used to select the channel to be measured; either the QN9080 or the devices from the expansion board on the DK extension connectors. The current measurement circuit is controlled by the Link2 processor and is not user-programmable. The power-measurement utilities with this feature are available only after installing the MCUXpresso IDE.

Due to the input offset voltage variations in MAX9634, the current measurement circuit is not recommended for measuring currents below 150  $\mu$ A.

The QN908x current can be measured by the voltage across a sense resistor in series with the supply. The voltage across a series  $4.12-\Omega$  resistor with the target QN908x VCC can be manually measured at JP12 on the PCB. Use the Ohm's law to calculate the current (QN908x current = measured voltage / 4.12 Ω). As an example, if the measured voltage is 10 mV, then  $10e-3/4.12$  Ω = 2.44 mA. Note that the current consumed by MAX9634 used in the on-board current measurement is included in the voltage measured on this resistor. The detailed schematic is shown in [Fig 12.](#page-10-0)

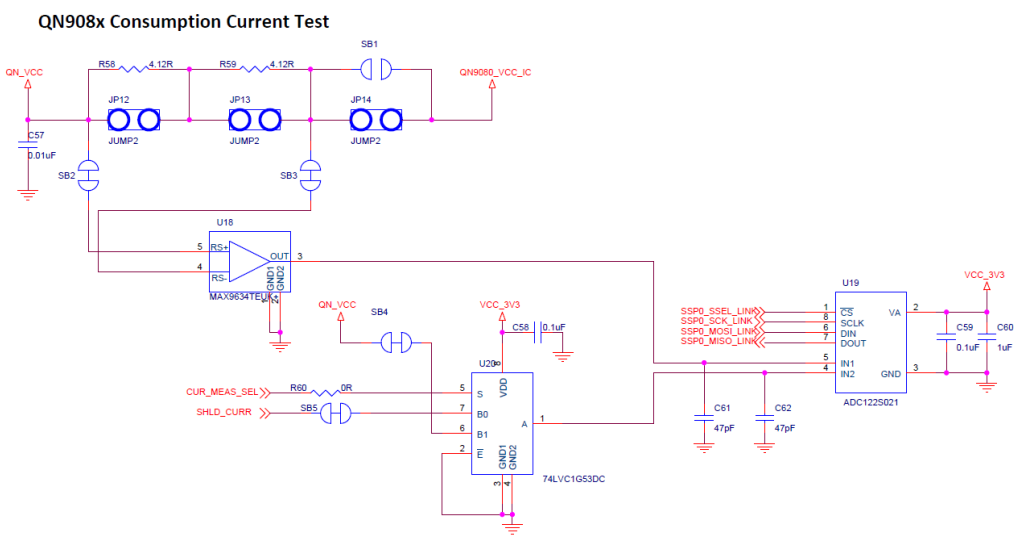

<span id="page-10-0"></span>**Fig 12. Current test using the LPC processor**

When performing the current test using the Link2 processor, jumpers JP12, JP13, and JP14 must be set according to [Table 6](#page-10-1) .

<span id="page-10-1"></span>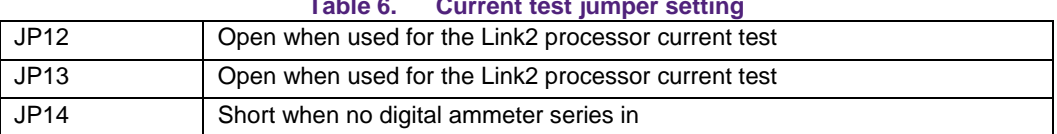

#### **Table 6. Current test jumper setting**

# **3.2.1 Current test using a digital ammeter**

<span id="page-11-2"></span>When performing the current test using an external digital ammeter, jumpers JP12, JP13, and JP14 must be set according to [Table 7.](#page-11-0) Use a jumper cap to short the pins. The schematic is shown in [Fig 13.](#page-11-1)

**QN908x Consumption Current Test** 

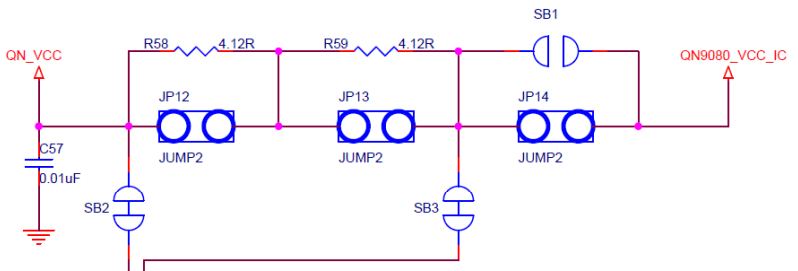

**Fig 13. Current test using an ammeter**

<span id="page-11-1"></span>When performing the current test using an ammeter, jumpers JP12, JP13, and JP14 must be set according to [Table 7.](#page-11-0)

<span id="page-11-0"></span>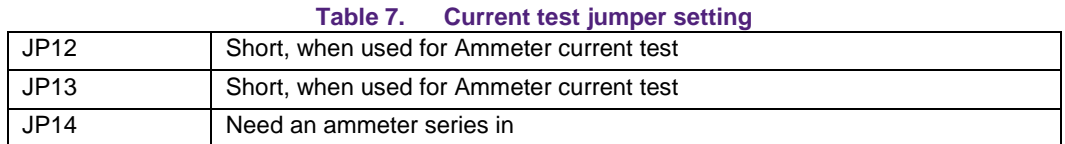

# **3.2.2 Current test using a DC power analyzer**

<span id="page-11-3"></span>Measure the current using a DC power analyzer in these two ways: one way is to use the DC power analyzer as an ammeter that shares the same settings as the ammeter test, and the other way is to use the DC power analyzer as the power supply for the DUT.

In this case, the QN9080 module is powered by the DC power analyzer. The QN\_VCC power pin is on jumper JP14, where a triangle symbol indicates the pin. The GND pin near jumper JP2 can be also used as the power ground.

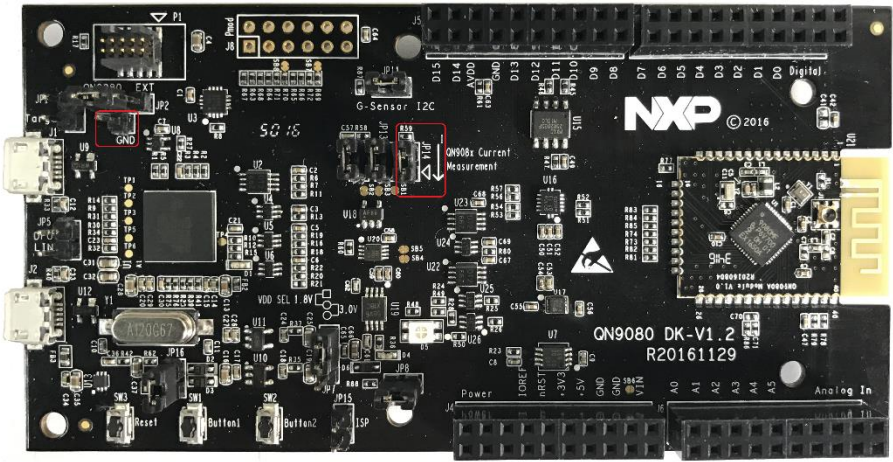

**Fig 14. QN\_VCC power pin**

# **3.3 RF connective test with CBT**

<span id="page-12-1"></span>The QN908x module RF signal can be tested by the on-trace RF connector. This RF connector is manufactured by Murata. When performing the RF test with the CBT instruments system, you may need an expansion board to match the signal voltage level from UART to the RS232 interface. The RS232 expansion board can be powered from the QN908x DK Board through connectors. The connection of the two boards is shown in [Fig 15.](#page-12-0)

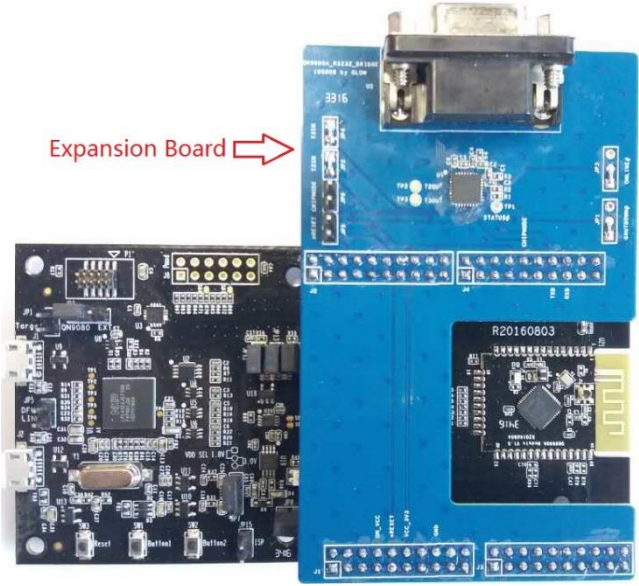

**Fig 15. RF CBT test with the expansion board**

<span id="page-12-0"></span>Before the RF test, download the Controller Mode binary file to the QN908x module to put the QN908x into the DTM mode. Connect an RF cable from the QN908x module to the CBT and set the CBT RS232 baud rate to 115200 bit/s. After that, start the RF test.

# <span id="page-12-2"></span>**4. QN9080 USB dongle**

# <span id="page-12-3"></span>**4.1 Dongle hardware**

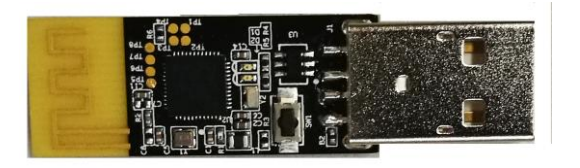

#### **Fig 16. Dongle hardware**

The USB dongle works together with the QTool and behaves either as a master or as a slave when talking to the QN908x DK or other devices. As shown in [Fig 17,](#page-13-0) the USB dongle receives commands from QTool via a virtual COM port, which initializes the QN9080 dongle either as a master or slave device. All tests can be performed by QTool after the initialization.

# **4.2 Dongle connection**

<span id="page-13-1"></span>The QN9080 USB dongle is a USB-interfaced device with the QN9080 built in. With the driver and SDK installed on your computer (see the QN9080 quick start guide), use the QTool in SDK to control the QN9080 in the dongle to work as a central/peripheral device. The DK board is supplied from the USB port and works as a peripheral/central device. The dongle connection is illustrated in the below figure. See the QTool User Manual for information about the QTool usage.

# <span id="page-13-2"></span>**5. Appendix**

## <span id="page-13-3"></span>**5.1 Schematics**

#### **5.1.1 QN908x DK main board**

<span id="page-13-4"></span>The QN908x DK V1.22 board schematic has five parts: power, LPC processor, QN908x-BLE, QN908x-function, and Arduino interface.

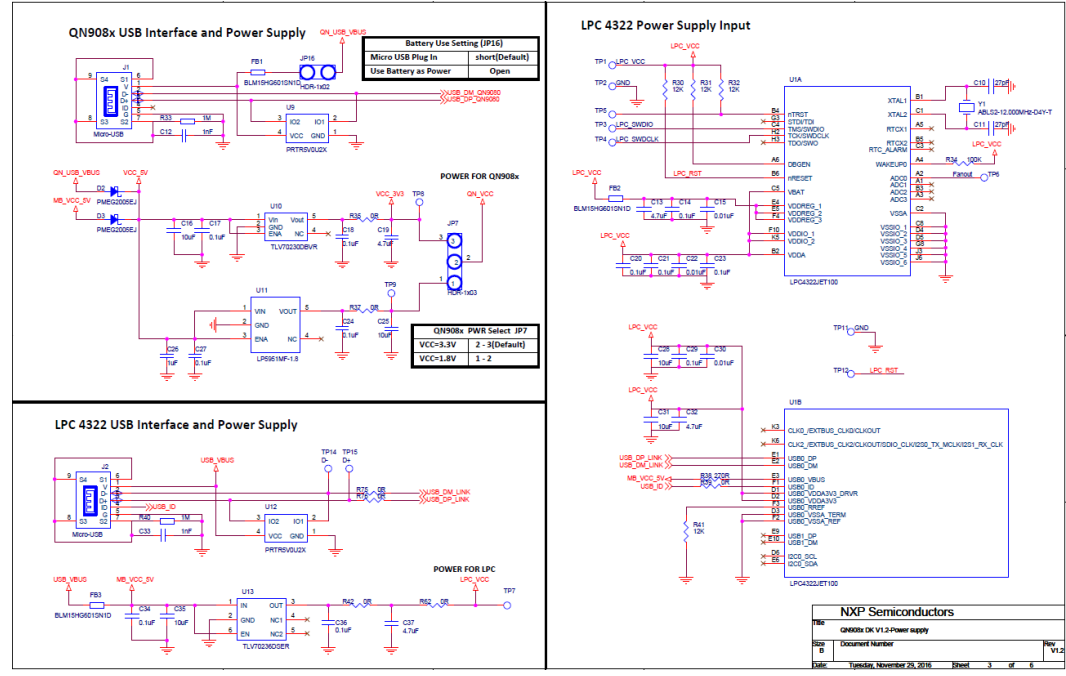

<span id="page-13-0"></span>**Fig 17. Power schematic of the QN908x DK board**

**DK User Guide**

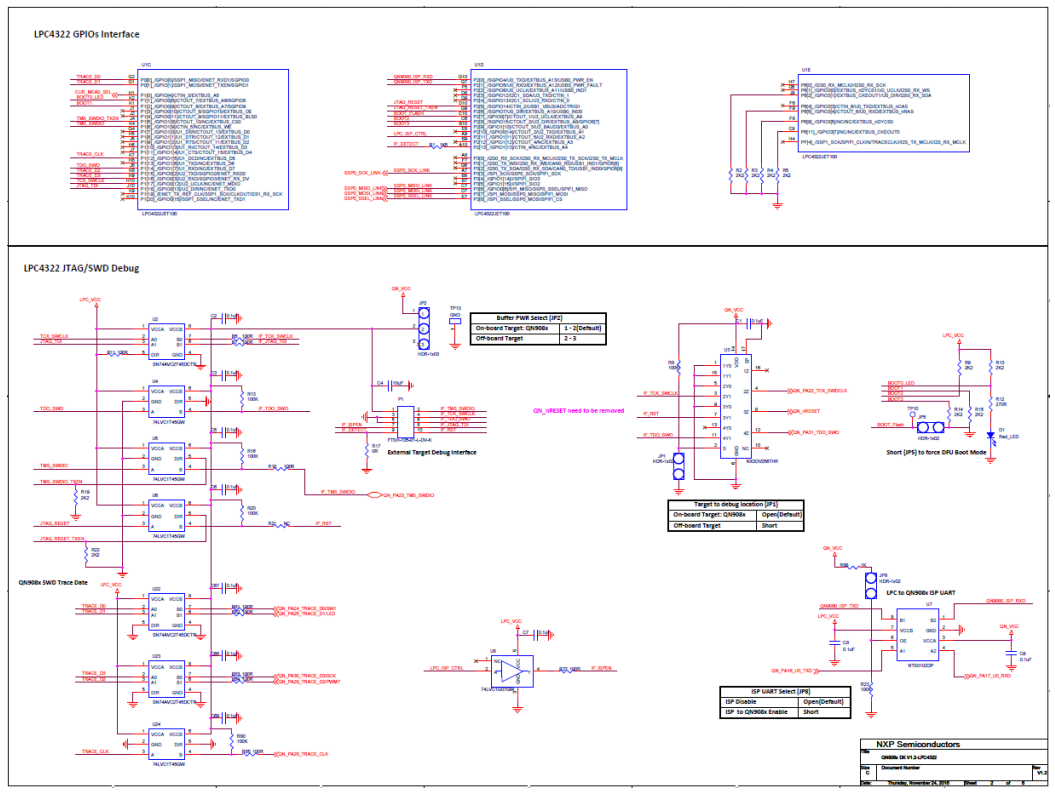

**Fig 18. LPC processor schematic of the QN908x DK board**

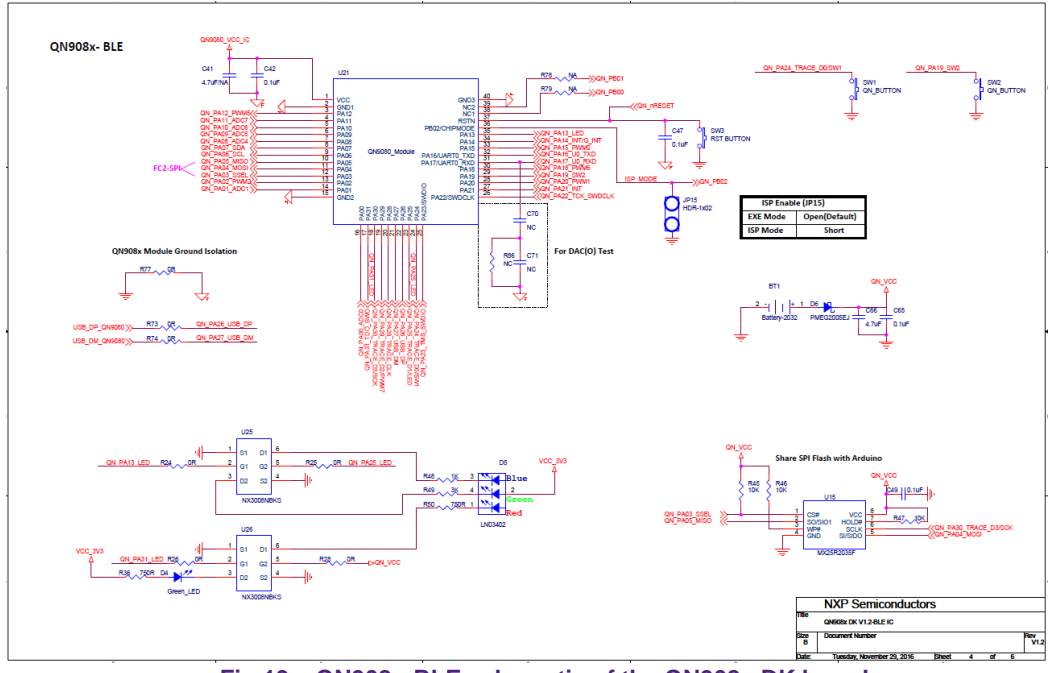

**Fig 19. QN908x-BLE schematic of the QN908x DK board**

# **DK User Guide**

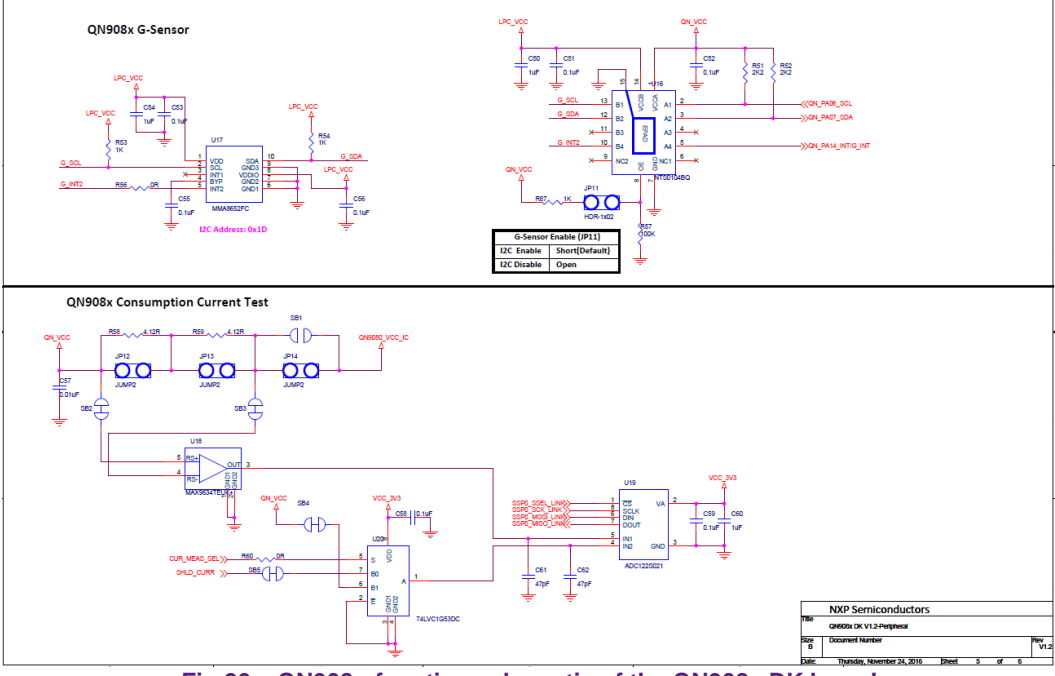

**Fig 20. QN908x-function schematic of the QN908x DK board**

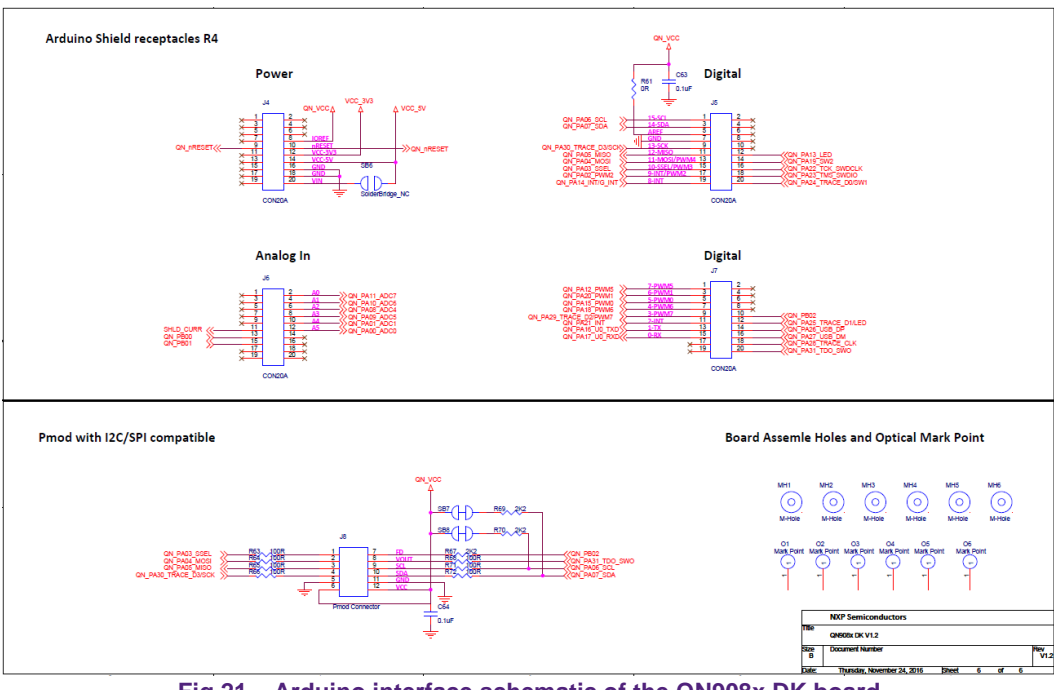

**Fig 21. Arduino interface schematic of the QN908x DK board**

# **5.1.2 QN9080 module board**

<span id="page-16-0"></span>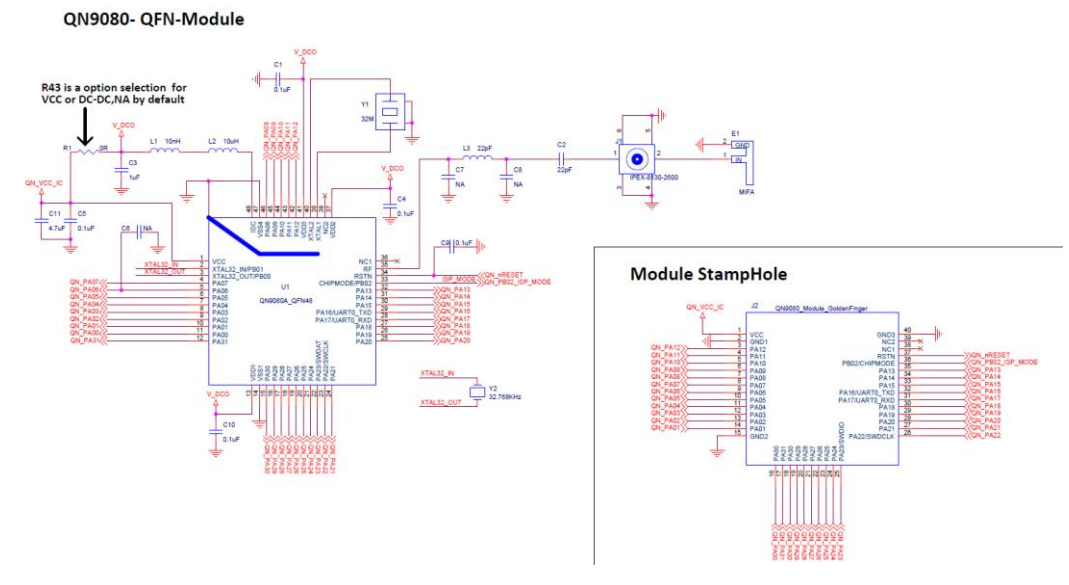

**Fig 22. QN9080 QFN module board**

# <span id="page-16-2"></span><span id="page-16-1"></span>**5.2 PCB layout**

# **5.2.1 QN908x DK main board**

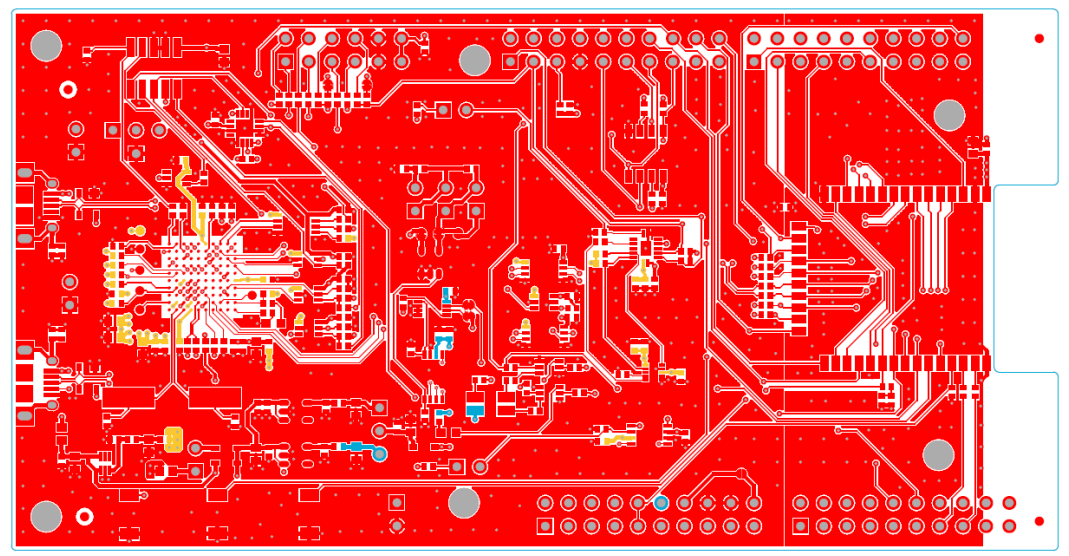

**Fig 23. Top etch**

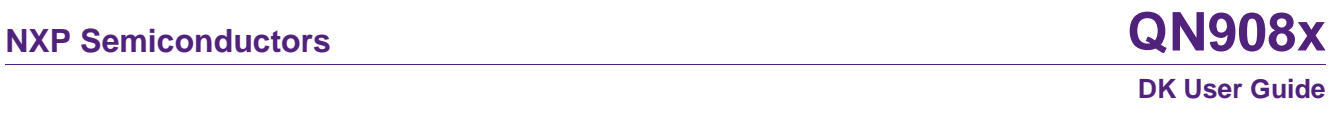

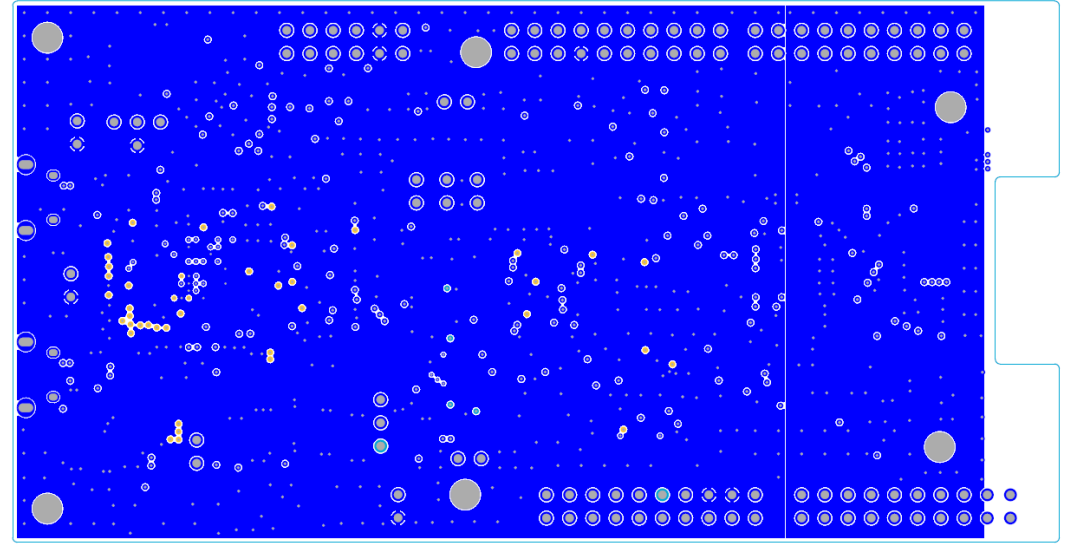

**Fig 24. GND plane**

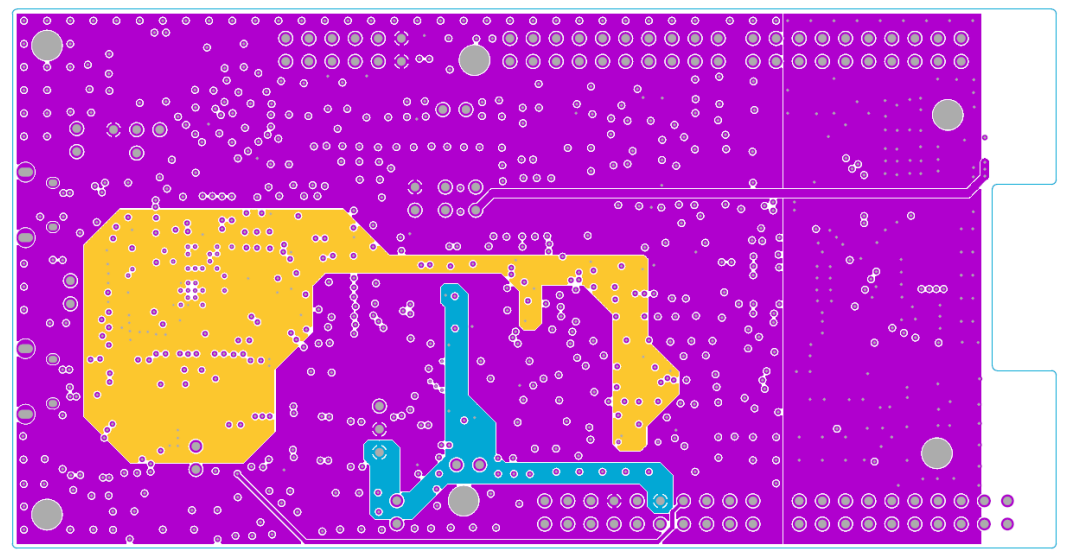

**Fig 25. PWR plane**

# **DK User Guide**

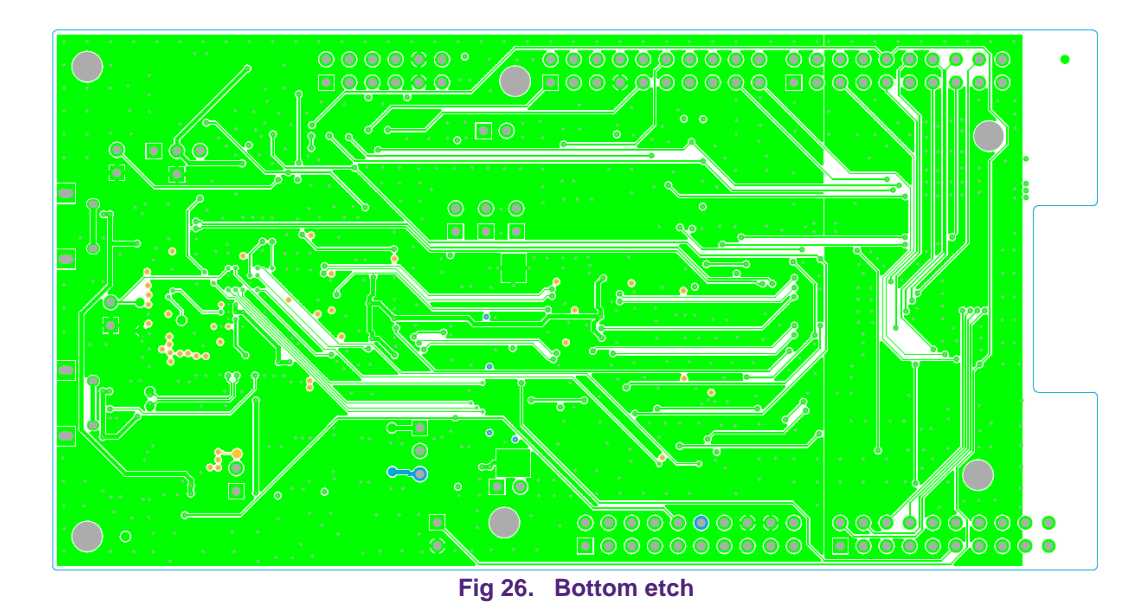

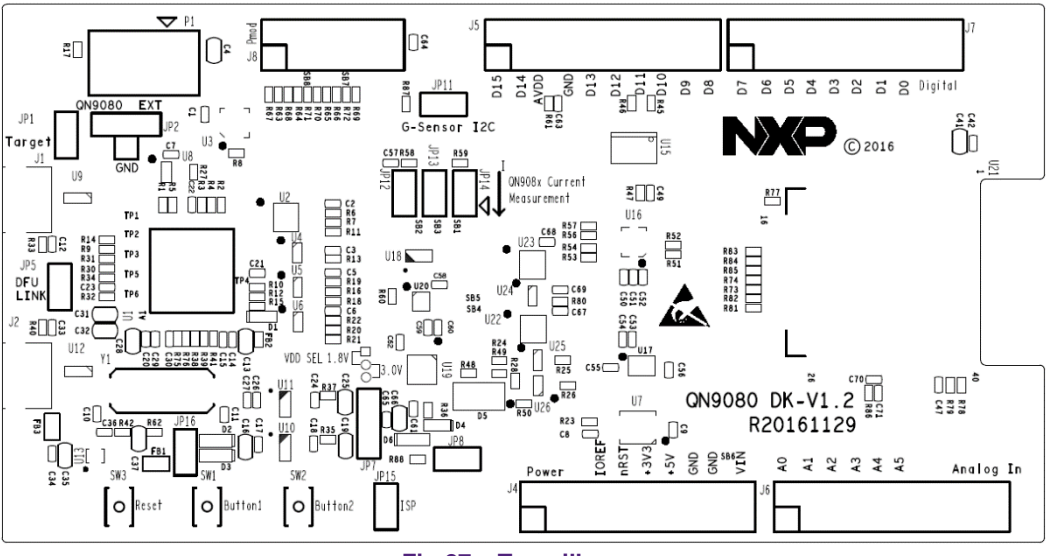

**Fig 27. Top silkscreen**

**DK User Guide**

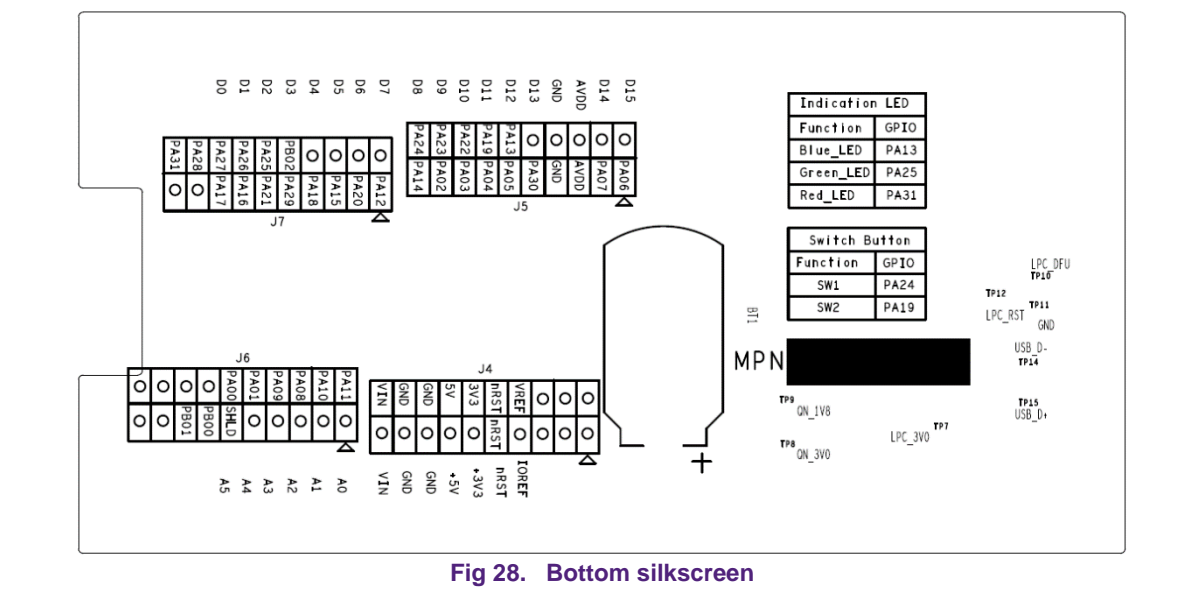

#### <span id="page-19-0"></span>**5.2.2 QN9080 QFN board**

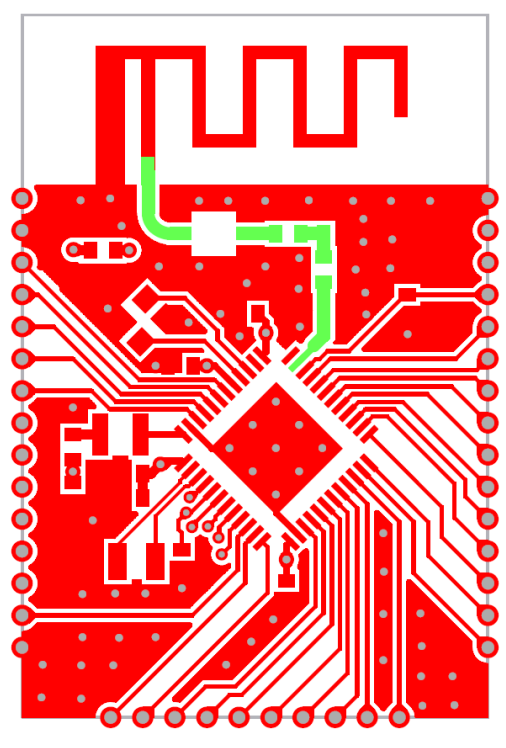

**Fig 29. Top etch**

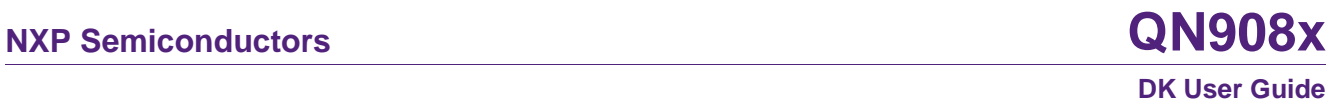

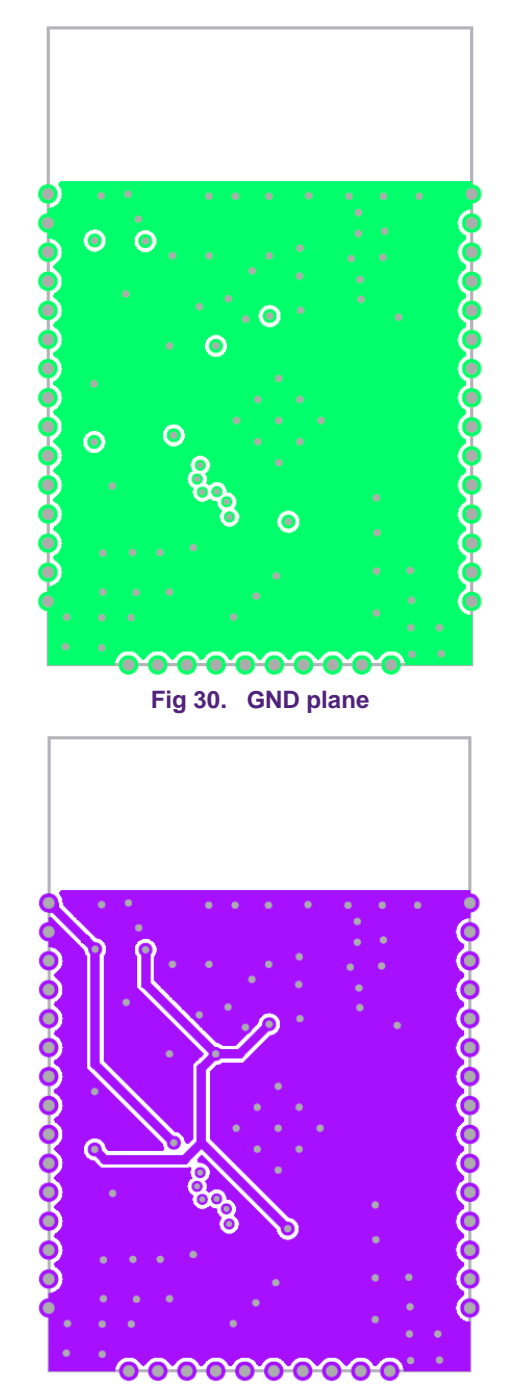

**Fig 31. PWR plane**

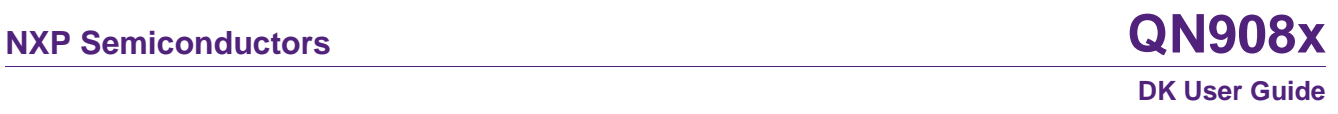

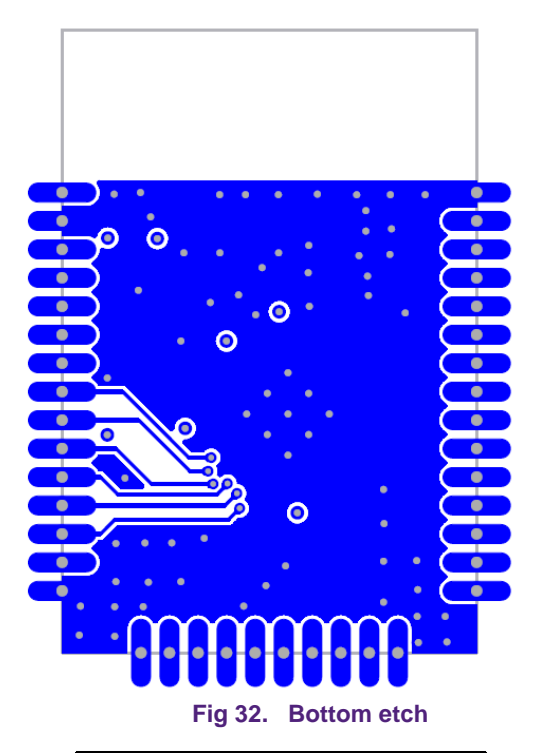

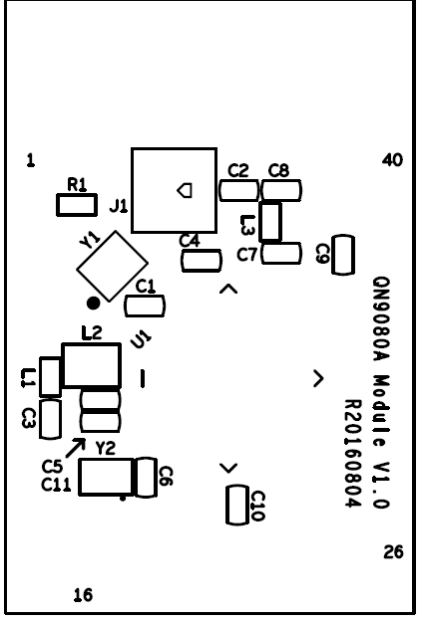

**Fig 33. Top silkscreen**

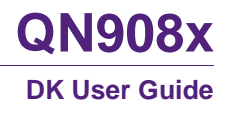

# <span id="page-22-1"></span><span id="page-22-0"></span>**5.3 Dimensions of the PCB board**

# **5.3.1 QN908x DK board**

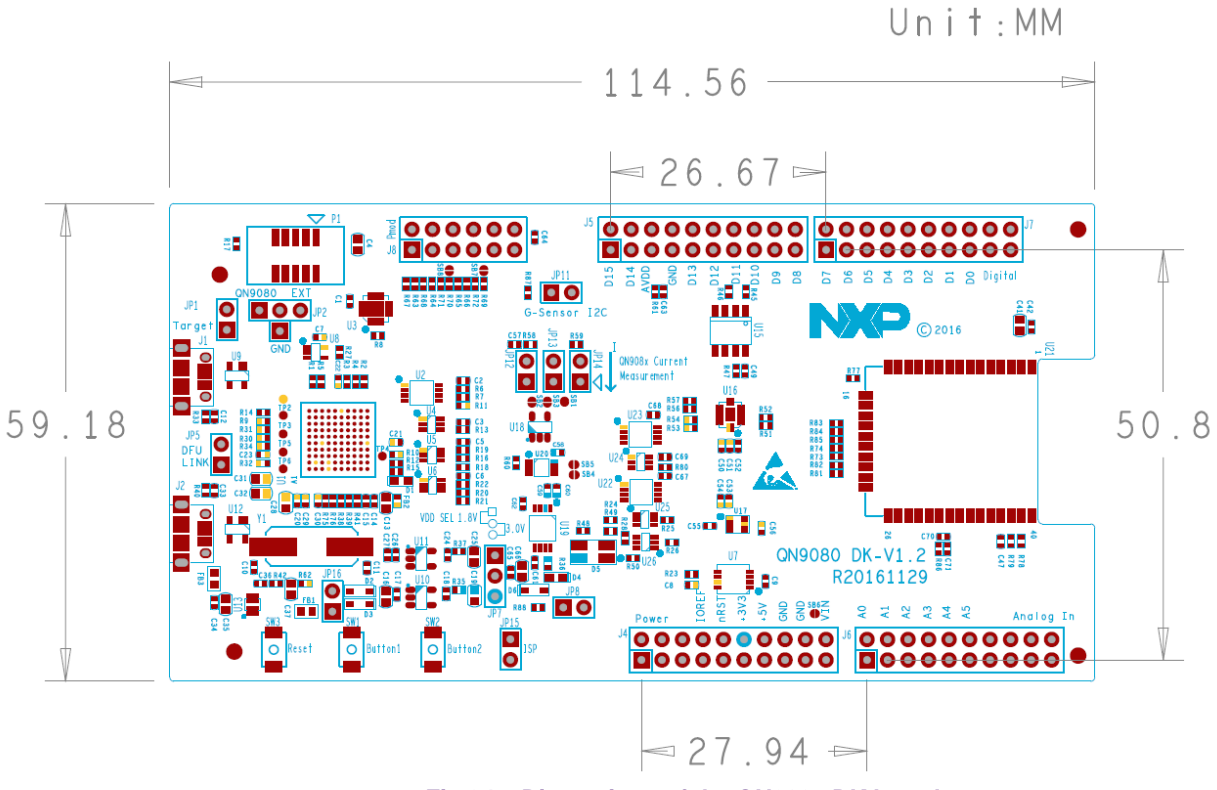

**Fig 34. Dimensions of the QN908x DK board**

# $127$ 27.81 2 3.51

# <span id="page-23-0"></span>**5.3.2 QN9080 QFN module**

**Fig 35. Dimensions of the QN9080 QFN module board**

# <span id="page-23-1"></span>**5.4 Notes for using a lithium battery**

When using a lithium battery as the power supply for the QN9080 module, pay attention to the following:

- To avoid current leakage from the QN9080 USB data line, leave the JP16 open.
- ◆ To avoid current leakage from the 3-color LED, remove resistors R48, R49, and R50.

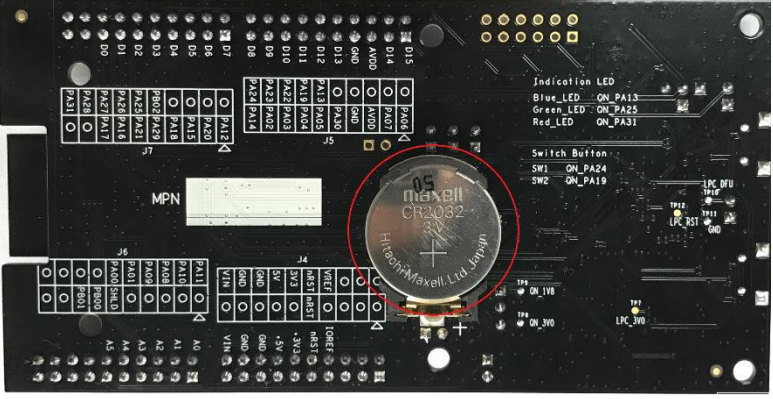

**Fig 36. Lithium battery on the QN908x DK board**

# <span id="page-24-0"></span>**5.5 Statements**

#### **5.5.1 FCC compliance statement**

<span id="page-24-1"></span>Changes or modifications not expressly approved by the party responsible for compliance could void the user's authority to operate the equipment.

This equipment has been tested and found to comply with the limits for a Class B digital device, pursuant to Part 15 of the FCC Rules. These limits are designed to provide reasonable protection against harmful interference in a residential installation. This equipment generates, uses and can radiate radio frequency energy and, if not installed and used in accordance with the instructions, may cause harmful interference to radio communications. However, there is no guarantee that interference will not occur in a particular installation.

If this equipment does cause harmful interference to radio or television reception, which can be determined by turning the equipment off and on, the user is encouraged to try to correct the interference by one or more of the following measures:

- ♦ Reorient or relocate the receiving antenna.
- $\blacklozenge$  Increase the separation between the equipment and receiver.
- ◆ Connect the equipment into an outlet on a circuit different from that to which the receiver is connected.
- ◆ Consult the dealer or an experienced radio/TV technician for help.

#### IC Compliance Statement

This device complies with Industry Canada license-exempt RSS standard(s). Operation is subject to the following conditions: (1) this device may not cause interference, and (2) this device must accept any interference, including interference that may cause undesired operation of the device.

# <span id="page-25-0"></span>**6. Legal information**

# <span id="page-25-1"></span>**6.1 Definitions**

**Draft —** The document is a draft version only. The content is still under internal review and subject to formal approval, which may result in modifications or additions. NXP Semiconductors does not give any representations or warranties as to the accuracy or completeness of information included herein and shall have no liability for the consequences of use of such information.

# <span id="page-25-2"></span>**6.2 Disclaimers**

**Limited warranty and liability —** Information in this document is believed to be accurate and reliable. However, NXP Semiconductors does not give any representations or warranties, expressed or implied, as to the accuracy or completeness of such information and shall have no liability for the consequences of use of such information. NXP Semiconductors takes no responsibility for the content in this document if provided by an information source outside of NXP Semiconductors.

In no event shall NXP Semiconductors be liable for any indirect, incidental, punitive, special or consequential damages (including - without limitation lost profits, lost savings, business interruption, costs related to the removal or replacement of any products or rework charges) whether or not such damages are based on tort (including negligence), warranty, breach of contract or any other legal theory.

Notwithstanding any damages that customer might incur for any reason whatsoever, NXP Semiconductors' aggregate and cumulative liability towards customer for the products described herein shall be limited in accordance with the *Terms and conditions of commercial sale* of NXP **Semiconductors** 

**Right to make changes —** NXP Semiconductors reserves the right to make changes to information published in this document, including without limitation specifications and product descriptions, at any time and without notice. This document supersedes and replaces all information supplied prior to the publication hereof.

**Suitability for use —** NXP Semiconductors products are not designed, authorized or warranted to be suitable for use in life support, life-critical or safety-critical systems or equipment, nor in applications where failure or malfunction of an NXP Semiconductors product can reasonably be expected to result in personal injury, death or severe property or environmental damage. NXP Semiconductors and its suppliers accept no liability for inclusion and/or use of NXP Semiconductors products in such equipment or applications and therefore such inclusion and/or use is at the customer's own risk.

**Applications —** Applications that are described herein for any of these products are for illustrative purposes only. NXP Semiconductors makes no representation or warranty that such applications will be suitable for the specified use without further testing or modification.

Customers are responsible for the design and operation of their applications and products using NXP Semiconductors products, and NXP Semiconductors accepts no liability for any assistance with applications or customer product design. It is customer's sole responsibility to determine whether the NXP Semiconductors product is suitable and fit for the customer's applications and products planned, as well as for the planned application and use of customer's third party customer(s). Customers should provide appropriate design and operating safeguards to minimize the risks associated with their applications and products.

NXP Semiconductors does not accept any liability related to any default, damage, costs or problem which is based on any weakness or default in the customer's applications or products, or the application or use by customer's third party customer(s). Customer is responsible for doing all necessary testing for the customer's applications and products using NXP Semiconductors products in order to avoid a default of the applications and the products or of the application or use by customer's third party customer(s). NXP does not accept any liability in this respect.

**Export control –** This document as well as the item(s) described herein may be subject to export control regulations. Export might require a prior authorization from competent authorities.

**Translations —** A non-English (translated) version of a document is for reference only. The English version shall prevail in case of any discrepancy between the translated and English versions.

**Evaluation products —** This product is provided on an "as is" and "with all faults" basis for evaluation purposes only. NXP Semiconductors, its affiliates and their suppliers expressly disclaim all warranties, whether express, implied or statutory, including but not limited to the implied warranties of noninfringement, merchantability and fitness for a particular purpose. The entire risk as to the quality, or arising out of the use or performance, of this product remains with customer.

In no event shall NXP Semiconductors, its affiliates or their suppliers be liable to customer for any special, indirect, consequential, punitive or incidental damages (including without limitation damages for loss of business, business interruption, loss of use, loss of data or information, and the like) arising out the use of or inability to use the product, whether or not based on tort (including negligence), strict liability, breach of contract, breach of warranty or any other theory, even if advised of the possibility of such damages.

Notwithstanding any damages that customer might incur for any reason whatsoever (including without limitation, all damages referenced above and all direct or general damages), the entire liability of NXP Semiconductors, its affiliates and their suppliers and customer's exclusive remedy for all of the foregoing shall be limited to actual damages incurred by customer based on reasonable reliance up to the greater of the amount actually paid by customer for the product or five dollars (US\$5.00). The foregoing limitations, exclusions and disclaimers shall apply to the maximum extent permitted by applicable law, even if any remedy fails of its essential purpose.

# <span id="page-25-3"></span>**6.3 Licenses**

#### **Purchase of NXP <xxx> components**

<span id="page-25-4"></span><License statement text>

# **6.4 Patents**

Notice is herewith given that the subject device uses one or more of the following patents and that each of these patents may have corresponding patents in other jurisdictions.

<span id="page-25-5"></span>**<Patent ID> —** owned by <Company name>

# **6.5 Trademarks**

Notice: All referenced brands, product names, service names and trademarks are property of their respective owners.

**<Name> —** is a trademark of NXP Semiconductors N.V.

# <span id="page-26-0"></span>**7. Contents**

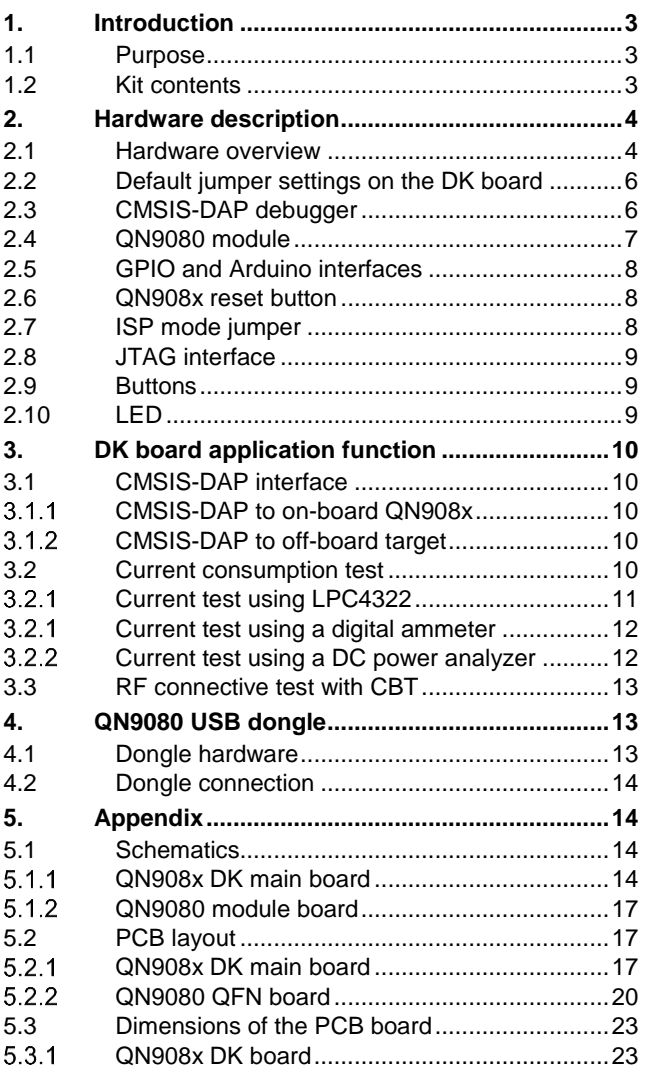

Please be aware that important notices concerning this document and the product(s) described herein, have been included in the section 'Legal information'.

For more information, visit: http://www.nxp.com

**© NXP B.V. 2017. All rights reserved.**

**Date of release: June 2017 Document identifier: QN908x-DK**

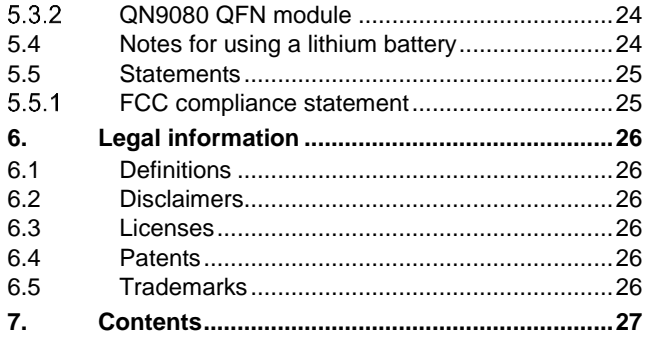

Please be aware that important notices concerning this document and the product(s) described herein, have been included in the section 'Legal information'.

For more information, visit: http://www.nxp.com

**© NXP B.V. 2017. All rights reserved.**

**Date of release: June 2017 Document identifier: QN908x-DK**